# **HP Service Manager**

Software Version: 9.41 For the supported Windows<sup>®</sup> and UNIX<sup>®</sup> operating systems

## Accessibility Guide

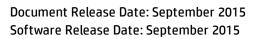

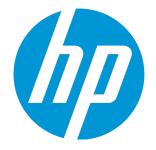

### Legal Notices

#### Warranty

The only warranties for HP products and services are set forth in the express warranty statements accompanying such products and services. Nothing herein should be construed as constituting an additional warranty. HP shall not be liable for technical or editorial errors or omissions contained herein.

The information contained herein is subject to change without notice.

### **Restricted Rights Legend**

Confidential computer software. Valid license from HP required for possession, use or copying. Consistent with FAR 12.211 and 12.212, Commercial Computer Software, Computer Software Documentation, and Technical Data for Commercial Items are licensed to the U.S. Government under vendor's standard commercial license.

### **Copyright Notice**

© 1994-2015 Hewlett-Packard Development Company, L.P.

### **Trademark Notices**

Adobe<sup>®</sup> is a trademark of Adobe Systems Incorporated.

Microsoft® and Windows® are U.S. registered trademarks of Microsoft Corporation.

Oracle and Java are registered trademarks of Oracle and/or its affiliates.

UNIX® is a registered trademark of The Open Group.

Linux<sup>®</sup> is the registered trademark of Linus Torvalds in the U.S. and other countries.

For a complete list of open source and third party acknowledgements, visit the HP Software Support Online web site and search for the product manual called HP Service Manager Open Source and Third Party License Agreements.

### **Documentation Updates**

The title page of this document contains the following identifying information:

- Software Version number, which indicates the software version.
- Document Release Date, which changes each time the document is updated.
- Software Release Date, which indicates the release date of this version of the software.

To check for recent updates or to verify that you are using the most recent edition of a document, go to: https://softwaresupport.hp.com/.

This site requires that you register for an HP Passport and to sign in. To register for an HP Passport ID, click **Register** on the HP Support site or click **Create an Account** on the HP Passport login page.

You will also receive updated or new editions if you subscribe to the appropriate product support service. Contact your HP sales representative for details.

### Support

Visit the HP Software Support site at: https://softwaresupport.hp.com.

This website provides contact information and details about the products, services, and support that HP Software offers.

HP Software online support provides customer self-solve capabilities. It provides a fast and efficient way to access interactive technical support tools needed to manage your business. As a valued support customer, you can benefit by using the support website to:

- Search for knowledge documents of interest
- Submit and track support cases and enhancement requests
- Download software patches
- Manage support contracts
- Look up HP support contacts
- Review information about available services
- Enter into discussions with other software customers
- Research and register for software training

Most of the support areas require that you register as an HP Passport user and to sign in. Many also require a support contract. To register for an HP Passport ID, click **Register** on the HP Support site or click **Create an Account** on the HP Passport login page.

To find more information about access levels, go to: https://softwaresupport.hp.com/web/softwaresupport/access-levels.

HPSW Solutions Catalog accesses the HPSW Integrations and Solutions Catalog portal website. This site enables you to explore HP Product Solutions to meet your business needs, includes a full list of Integrations between HP Products, as well as a listing of ITIL Processes. The URL for this website is https://softwaresupport.hp.com/group/softwaresupport/search-result/-/facetsearch/document/KM01702710.

### About this PDF Version of Online Help

This document is a PDF version of the online help. This PDF file is provided so you can easily print multiple topics from the help information or read the online help in PDF format. Because this content was originally created to be viewed as online help in a web browser, some topics may not be formatted properly. Some interactive topics may not be present in this PDF version. Those topics can be successfully printed from within the online help.

## Contents

| Overview                                                   | 5  |
|------------------------------------------------------------|----|
| Product usage recommendations                              | 6  |
| Logging on to the accessible web client                    | 7  |
| Using the web client in accessible mode                    |    |
| Table accessibility                                        | 8  |
| Collaboration accessibility                                | 9  |
| Accessibility designs for Service Manager graphic features |    |
| Calendar accessibility                                     |    |
| Reports accessibility                                      | 12 |
| Smart Analytics Accessibility                              | 12 |
| Web client default keyboard shortcuts                      | 13 |
| Limitations                                                | 18 |
| Client configuration recommendations                       | 20 |
| Screen readers and the HP Service Manager web client       |    |
| JAWS                                                       | 21 |
| Send Documentation Feedback                                | 22 |

## **Overview**

HP's goal is to provide products and services that meet the needs of the widest range of possible users, which includes persons with disabilities and age related limitations. HP software products are designed and developed to conform to the applicable United States Section 508 Standards from the US Access Board and the W3C Web Content Accessibility Guidelines (WCAG) 2.0 level A and AA success criteria when and wherever possible.

The HP Service Manager 9.41 web client contains features that are intended to provide a level of access that meets the needs of persons with disabilities. It is a fully functional client that integrates successfully with assistive technology tools. How the product conforms to the individual standards criteria can be found in conformance reports from HP.

You can find more information about Hewlett-Packard's accessibility policy, the Section 508 requirements, the Voluntary Product Accessibility Template (VPAT) conformance report, and WCAG 2.0 at www.hp.com/accessibility.

## Product usage recommendations

The standard web client and accessible web client both meet the needs of non-administrative users performing basic Service Desk tasks. Administrators need to use the standard web client or the Windows client for administrative tasks with complex forms.

## Logging on to the accessible web client

You can log on to the accessible Web client from one of the following URLs . Type either URL into your browser address field:

- http://server\_name:port\_number/sm/accessible.do
- http://server\_name:port\_number/sm/accessible\_ess.do

where:

The *server\_name* variable is the host name of your web application server.

The *port\_number* variable is the port number of your web application server.

### Using the web client in accessible mode

You can use the Service Manager Web client in the accessible mode if you log in using an accessible URL. The following table lists the ways to use Service Manager in accessible mode.

| Method                        | Action                                                                                                    |
|-------------------------------|----------------------------------------------------------------------------------------------------|
| Tabbing                       | To move the focus into a field, press the Tab key until it reaches that field. To return the focus to the previous location, press Shift + Tab.                                                                         |
| Selecting<br>text             | To select text, use the standard operating system keystrokes.                                                                                                    |
| Service<br>Manager<br>buttons | To access the button actions, press Enter when the focus is on the button. You can optionally use the Service Manager keyboard shortcuts or Web client key bindings.                                                    |
| Collapsible<br>groups         | When the focus is on the title of a collapsible group, press Enter to expand or collapse<br>the selected group. Once the group is expanded, you can press the Tab key to navigate<br>through the controls in the group. |
| Check<br>boxes                | To change the value of a checkbox, move the focus to that check box and press the Space bar.                                                                                                    |
| Radio<br>buttons              | To select a radio button from a group of buttons, press the Tab key until the focus is on one of the radio buttons. Then press the arrow keys until the focus is on the one you                                         |

#### **Accessible Mode Functions**

#### Accessible Mode Functions, continued

| Method                     | Action                                                                                                    |  |
|----------------------------|----------------------------------------------------------------------------------------------------|--|
|                            | want to select.                                                                                                    |  |
| Keyboard<br>Shortcuts      | The accessible Web client has a number of keyboard short cuts that you can customize for your use. See "Web client default keyboard shortcuts" for more information. |  |
| Detail tab<br>headers      | Only the header of an active tab can be focused. When the focus is on the header of an active tab, you can use Left/Right Arrows to switch to other tabs.            |  |
| Notebook<br>tab<br>headers | The header of each tab can be focused by pressing the Tab key. When the focus is on the header of an inactive tab, you can press Enter to make the tab active.       |  |

### Table accessibility

Accessibility support is implemented for two types of tables in HP Service Manager: record list tables, and Table controls in a record detail form.

- JAWS recognizes both types of tables. You can navigate the tables using JAWS Table Keystrokes or Table Layer Keystrokes.
- JAWS recognizes the pagination bar in a record list as a region. You can move the focus to the record list pagination bar using the JAWS Region List keystroke (Insert + Ctrl + R in JAWS 15). JAWS can also report the current sort state of the record list in IE10 or IE11.

#### Accessible Description property

The Table control has an optional property named **Accessible Description**, which specifies a table description for use with an accessibility software such as JAWS.

Note: This function is supported only by the web client.

If no description is present, the web client uses the default table summary as described below:

• For a record list on a list page or on the list panel of a list-detail page: **Record List + [grouped by] +** [sorted by] + [ascending/descending].

Example: Record List Sorted by Update Time Ascending 11x51

• For a Table widget on a detail form: Table.

Example: Table 4x3

### Collaboration accessibility

Accessibility support is fully implemented in Service Manager Collaboration, including the Conversation window, the Participant panel, the Notification panel and the configuration pages.

Accessibility support for Service Manager Collaboration are described as follows:

- Press the Tab key to move the focus on the Conversation window, the Participant panel, and the Notification panel.
- Use JAWS to read the contents on the Conversation window, the Participant panel and the Notification panel.
- Press Alt + Ctrl + C to open/close the Conversation window.
- When there are notifications, press Alt + Ctrl +V to open/close the Notification panel.

### Accessibility designs for Service Manager graphic features

| Service Manager graphic<br>features           | Accessibility designs                                                                                                    |
|-----------------------------------------------|----------------------------------------------------------------------------------------------------|
| Service Manager color<br>indicator            | Color indicator does not support Accessible view (accessible.do) and<br>Self-Service Accessible view (accessible_ess.do) because this feature<br>is designed for people with normal vision. JAWS reads the value in a<br>column instead of reading the color of the column.    |
| Service Manager navigation<br>menu            | The sidebar mode only works in Power User view (index.do) and<br>Enterprise Self-Service view (ess.do), but does not work in Accessible<br>view and Self-Service Accessible view. You can use JAWS to read the<br>accordion mode of the Service Manager navigation menu.       |
| Service Manager Process<br>Designer framework | • You can use the keyboard to navigate to the Workflow Viewer<br>panel. When the focus is on a record's detail in the Service Manager<br>Process Designer Workflow Viewer, JAWS reads the current phase<br>and the next phase value. When the focus is on another place in the |

HP Service Manager graphic features have the following accessibility designs:

| Service Manager graphic<br>features | Accessibility designs                                                                                                    |  |
|-------------------------------------|----------------------------------------------------------------------------------------------------|--|
|                                     | Workflow Viewer (such as on the category detail page), JAWS reads<br>"this is workflow diagram."                                                                                                    |  |
|                                     | • The Process Designer framework administration tools support<br>keyboard navigation only. These tools include Task Planner,<br>Condition Editor, Query Editor, Workflow List, and Workflow Editor.                                                     |  |
|                                     | To modify the phase property of a Process Designer framework<br>administration tool, you need to press the Tab key to focus on a<br>phase and then press Enter to open the phase property. You can<br>update the property by using keyboard navigation. |  |
| Service Manager Calendar            | See "Calendar accessibility" below.                                                                                                    |  |
| Service Manager Reports             | See "Reports accessibility" on page 12.                                                                                                    |  |
| Service Manager Smart<br>Analytics  | See "Smart Analytics Accessibility " on page 12.                                                                                                    |  |

### Calendar accessibility

In addition to the default accessibility functions of the web client, HP Service Manager also includes accessibility support for both the full calendar and the embedded calendar based on your customized components. With calendar accessibility support, you can use JAWS to read the user interface text and use keyboard to navigate through the user interface elements.

**Note:** You cannot move the focus to the Time Period graphic view panel or the object records graphic view panel. JAWS cannot read the color bars because they and the tooltips contain the same information.

- When the focus is in the Time Period record list panel or in the object record list panel, you can perform the following tasks:
  - Use JAWS to read the tooltip of each record. The conflict information is read together with the tooltip when the record is selected.
  - Press the Tab key to switch between panels.

- Press the Up/Down Arrow keys to select a record in the panel.
- Press the Enter key or the Space key to drill down to the details of each record.
- When the focus is in the date picker panel, you can perform the following tasks:
  - Press the Left/Right/Up/Down Arrow keys to navigate between days or weeks.
  - Press the Shift+Up/Down Arrow keys to switch between years.
  - Press the Shift+Left/Right Arrow keys to switch between months.
- When the focus is in a submenu, you can perform the following tasks:
  - Press the Right Arrow key to show the submenu.
  - Press the Left Arrow key to hide the submenu.
- When the focus is in a tree panel, you can perform the following tasks:
  - Press the Up/Down Arrow keys to select filters.
  - Press the Space key to select the highlighted child filter.
  - Press the Delete key to delete the selected child filter.
  - Press the Enter key to open the selected child filter.
- When the focus is in the Advanced Selector window, you can perform the following tasks:
  - In the **Available** panel, press the Up/Down Arrow keys to highlight the field for your selection.
  - Press Shift+= to add the selected field to the **Selected** panel.
  - In the **Selected** panel, press the key to remove the selected field.
- When the focus is in a drop-down combo box (for example, the **Date Picker** window), you can perform the following tasks:
  - Press the Down Arrow key to open the drop-down list.
  - Press the Up/Down Arrow keys to select a value from the drop-down list.

### Reports accessibility

Accessibility support is fully implemented on the Service Manager Reports configuration and administration pages, such as the create report page, the create new dashboard page, the report settings page, the dashboard settings, and so on.

Accessibility support for the Service Manager Reports dashboard widgets are described as follows:

- When the focus is in the reporting dashboard, you can perform the following tasks:
  - Press the Tab key to switch between the dashboard tool bar buttons and the widget tool bar buttons.
  - Use JAWS to read the aria label of each component.
  - Press Alt + Left/Right Arrow keys to select a report widget on the report dashboard.
- When the focus is in the Standard List widget or the Title List widget, you can perform the following tasks:
  - Press the Tab key to switch between the records.
  - Use JAWS to read a selected record.
  - Press Enter to drill down to the details page of the selected record.
  - Press Tab to move the focus to the List All button on the bottom of the screen, and then press Enter to open the full records list page.
- When the focus is in the Number widget, you can perform the following tasks:
  - Press the Tab key to focus the total Number.
  - Use JAWS to read the focused total Number.
  - Press Enter to drill down to the full list.

### Smart Analytics Accessibility

Accessibility support is fully implemented in Service Manager Smart Analytics, including Smart Ticket, Hot Topic Analytics configuration and administration pages, and Smart Search configuration and administration pages.

Accessibility support for Smart Search and Context Aware Search are described as follows:

- Press the Tab key to switch between the active components.
- Use JAWS to read the aria label of each component.
- Press Alt + Ctrl + S to open the Smart Search windows.
- When the focus is in the Smart Search pop-up windows, you can use the following shortcuts for keyboard navigation:
  - Press Alt + Ctrl + 1 to move the focus to the Smart Search editor.
  - Press Alt + Ctrl + 2 to move the focus to the first library of library list.
  - Press Alt + Ctrl + 3 to move the focus to the first search result record.
- When the Suggest Solution button is displayed on the detail view of Incident, Request, Change, Problem, and Interaction (based on Smart Search Precondition), you can use the following shortcuts for keyboard navigation:
  - Press Alt + Ctrl + U to move the focus to the Suggest Solution button, and then press Enter to open the Context Aware Search panel.

### Web client default keyboard shortcuts

Service Manager uses the following keyboard shortcuts in the Accessible web client. System administrators can customize these shortcuts from the web configuration file.

| Task                                     | Keyboard<br>shortcut | Notes |
|------------------------------------------|----------------------|-------|
| Show or hide the System<br>Navigator     | Alt + N              |       |
| Show or hide the<br>Messages View window | Alt + G              |       |
| Refresh the current screen               | Alt + R              |       |
| Print the current record or list         | Alt + P              |       |

#### List of web client default keyboard shortcuts

|                                                                                                    | Keyboard            |       |
|----------------------------------------------------------------------------------------------------|---------------------|-------|
| Task                                                                                                    | shortcut            | Notes |
| Open the spell checker<br>utility                                                                                       | Alt + C             |       |
| Show the About window                                                                                                   | Alt + O             |       |
| Open the logout dialogue                                                                                                | Alt + L             |       |
| Expands or collapses the<br>List Pane in a list detail<br>page                                                          | Alt + U             |       |
| Open the manage<br>favorites utility                                                                                    | Alt + 1             |       |
| Add a favorite that links to the current record or list                                                                 | Alt + 2             |       |
| • Expand or collapse the tree panel.                                                                                    | Space               |       |
| • Expand or collapse<br>tree nodes that have<br>children (for example,<br>expand/collapse a<br>group in a record list). |                     |       |
| Expand or collapse tree nodes that have children.                                                                       | Left/Right<br>Arrow |       |
| Move the focus to the first toolbar button in the navigator.                                                            | Ctrl + Alt +<br>N   |       |
| Move the focus to the first toolbar button in the main content pane.                                                    | Ctrl + Alt +<br>M   |       |
| Move the focus to the<br>first toolbar button in<br>the list pane (when the<br>current page is a list-<br>detail page). | Ctrl + Alt +<br>L   |       |

| Task                                                                                                    | Keyboard<br>shortcut | Notes                                                                                                    |
|----------------------------------------------------------------------------------------------------|----------------------|----------------------------------------------------------------------------------------------------|
| Move the focus to the<br>first toolbar button in<br>the detail pane (when<br>the current page is a list-<br>detail page).                                                                                                    | Ctrl + Alt +<br>D    |                                                                                                    |
| Move the focus to the<br>current active tab<br>header.                                                                                                    | Ctrl + Alt +<br>H    | When using Ctrl + Alt + H to focus a tab header, and then press the Left/Right Arrow key, the headers of the inactive previous or next tabs are still focusable.                                                                                                    |
| Close the current active tab.                                                                                                    | Ctrl + Alt +<br>T    | You cannot close the first To Do Queue tab with this shortcut.                                                                                                    |
| <ul> <li>Navigate through the following panes (not including the toolbar buttons):</li> <li>Navigator + main content pane</li> <li>Navigator + list pane + detail pane (if the active tab page is a list-detail record list)</li> </ul>                                                                   | Alt + Q              | When you navigate from one pane to another by pressing Alt<br>+ Q, the focused element in the original pane is remembered.<br>When you return to the original pane by pressing Alt + Q<br>again, the focus is set on the remembered element; if no<br>element in the original pane was focused, the focus is set on<br>the frame window of the pane. However, if the original pane<br>is refreshed, the focus is set on the first element of the<br>navigator pane, or the frame window of the main content<br>pane, list pane, or detail pane. |
| <ul> <li>Non-grouped record<br/>list: Move the focus<br/>to the first cell of the<br/>first row.</li> <li>Grouped record list:<br/>Move the focus to the<br/>first group node.</li> <li>Table on a record<br/>details form: Move<br/>the focus to the first<br/>cell in the current<br/>table.</li> </ul> | Ctrl +<br>Home       | When JAWS is running, use the JAWS table key strokes instead.                                                                                                    |
| • Non-grouped record list: Move the focus                                                                                                    | Ctrl + End           | When JAWS is running, use the JAWS table key strokes instead.                                                                                                    |

| Task                                                                                                    | Keyboard<br>shortcut  | Notes                                                         |
|----------------------------------------------------------------------------------------------------|-----------------------|---------------------------------------------------------------|
| <ul> <li>to the last cell of the last row.</li> <li>Grouped record list:<br/>Move the focus to the last group node, or to the last cell of the last cell of the last row if the last group is expanded.</li> <li>Table on a record details form: Move the focus to the last cell in the current table.</li> </ul> |                       |                                                               |
| Navigate to the<br>previous/next page of a<br>non-grouped record list.                                                                                                    | Alt + Page<br>Up/Down |                                                               |
| When focusing on a cell<br>in a row of a table (either<br>in a record list or in a<br>table on a record details<br>form), move the focus to<br>the first/last cell of the<br>row.                                                                                                    | Home/End              | When JAWS is running, use the JAWS table key strokes instead. |
| In a record list, deselect<br>existing selected rows,<br>and move both the focus<br>and selected row<br>up/down                                                                                                    | Up/Down               |                                                               |
| In a record list, keep<br>existing selected rows,<br>and move the focus<br>up/down                                                                                                    | Ctrl +<br>Up/Down     |                                                               |
| In a record list, select a range of rows                                                                                                    | Shift +<br>Up/Down    |                                                               |

| Task                                                                                                    | Keyboard<br>shortcut | Notes                                                                          |
|----------------------------------------------------------------------------------------------------|----------------------|--------------------------------------------------------------------------------|
| In a record list, select a<br>row and drill down to the<br>row                                                                                                    | UP/Down<br>+ Enter   |                                                                                |
| <ul> <li>Select a row of a table in a record detail form:</li> <li>If the focus is in a link, pressing Enter will also drill down to the link.</li> <li>If the focus is not in a link, pressing Enter will select the current row and move the focus to the drill-down link of the row (Double–Click Field).</li> </ul> | Enter                | The Attachment control in a detail form does not use Enter<br>to select a row. |
| Clear the message bar<br>on a page                                                                                                    | Ctrl + Alt +<br>G    |                                                                                |
| Show or hide the system<br>keyboard shortcut list                                                                                                    | Ctrl + Alt +<br>/    |                                                                                |
| Open or close the alert<br>window                                                                                                    | Ctrl + Alt +<br>A    |                                                                                |

## Limitations

HP Service Manager accessibility in this software release has the following limitations.

## General accessibility limitations

Service Manager has the following general accessibility limitation:

• Background images introduced as of the Service Manager 9.40 release do not support the Windows high contrast mode.

## Table accessibility limitations

Service Manager table accessibility has the following limitations:

- Table accessibility support is not implemented for the following modules: Process Designer, and Calendar.
- In To-Do queue, if the focus is outside the record list, you cannot move the focus to the record list by using JAWS 15 keystroke T, or Insert+Ctrl+T. You can move the focus to the record list first by using the Tab key, and then navigate through the record list by using JAWS table keystrokes.

## Calendar accessibility limitations

Service Manager calendar accessibility has the following limitations:

- If JAWS reads "out of table xxx" when you navigate between different panels, turn off Virtual Cursor Mode by pressing Insert+Z.
- If JAWS reads lots of irrelevant information before reading the button's name when you move the focus to a button in Internet Explorer 10, turn on Virtual Cursor Mode.
- You can navigate the items in a tree panel, selection box, or entry panel by pressing the arrow keys only. You may need to press the Tab key when navigating to these areas for the first time.

- If you cannot move the focus and JAWS keeps reading the same information, or if the focus moves out-of-order, turn off Virtual Cursor Mode.
- In Internet Explorer 10 and 11, JAWS reads conflict messages only when Virtual Cursor Mode is on. If Virtual Cursor Mode is off, JAWS cannot read conflict messages in Internet Explorer 10 and 11.

## To-Do alerts accessibility limitations

Service Manager To-Do alerts accessibility has the following limitations:

- The To-Do alerts supports keyboard navigation in Power User view (index.do) only.
- The To-Do alerts does not support Accessible view (accessible.do) and Self-Service Accessible view (accessible\_ess.do).

## Reports accessibility limitations

Service Manager Reports accessibility has the following limitations:

- You cannot move the focus to the Area chart, Bar chart, Line chart, and Pie chart by using keyboard navigation.
- JAWS cannot read the Area chart, Bar chart, Line chart, and Pie chart meaningfully.
- JAWS cannot read the Pivot table meaningfully.

### Smart Analytics accessibility limitations

Service Manager Smart Analytics accessibility has the following limitations:

- You cannot move the focus to the Hot Topic Analytics chart by using keyboard navigation.
- JAWS cannot read the content of the Hot Topic Analytics chart.

## Client configuration recommendations

There are a number of accessibility tools available from third-party vendors. These tools vary in the disabilities they address and the technology they support. HP strives to ensure that our software products do not interfere with the proper functioning of any accessibility product. HP tests the Service Manager accessible Web client with several screen reader products; however, it is important that users perform due diligence to ensure that any accessibility tools integrate successfully with Service Manager.

## Screen readers and the HP Service Manager web client

The Service Manager Web client conforms to the World Wide Web Consortium (W3C) standards with the following attributes:

- Uses title attributes to convey important information to the accessible user
- Provides information for both images and icons in the software interface with Alt tags
- Provides information for all icons and images with Alt tags in the online help center

You can configure JAWS to read all of the tags in a custom hierarchy. For example, you can configure form fields and links with the Custom Search String to read the texts, titles, and the alternative texts. Other recommendations are:

- Use text/title for all elements except images.
- Configure graphics settings to read only Tagged Graphics.
- Do not use JAWS in the Graphics Mode with the Service Manager Web client.
- Configure buttons to use both Label and Title if different.

Service Manager uses many long titles to describe the action or the result of following a link or button. Forms can be very complex with many form fields and links, resulting in redundant, but necessary, oral descriptions. HP recommends that novice Service Manager users slow down the words-per-minute setting until they are familiar with the application. Some out-of-box (OOB) forms may be complex for screen readers. If this occurs, application administrators can re-design complex forms and add accessibility attributes as needed. The Service Manager 9.41 Web client supports all accessible users and is designed to integrate with screen reader assistive technology.

## JAWS

Service Manager 9.41 supports different browsers; however, Microsoft Internet Explorer provides the best integration with JAWS and the Service Manager accessible web client (accessible.do and accessible\_ess.do). Visually or hearing impaired users can use the Service Manager accessible web client with the out-of-box configuration. If you customize the JAWS advanced configuration settings, you can improve the usability and understanding of the application for some users. For more information, see the JAWS documentation. HP does not provide third-party technical support.

**Caution:** JAWS is not supported on the Service Manager standard web client or the Windows client.

**Note:** Only the following combination of JAWS and Internet Explorer is supported: JAWS 15 and Internet Explorer 10 or 11.

## Send Documentation Feedback

If you have comments about this document, you can contact the documentation team by email. If an email client is configured on this system, click the link above and an email window opens with the following information in the subject line:

#### Feedback on Accessibility Guide (Service Manager 9.41)

Just add your feedback to the email and click send.

If no email client is available, copy the information above to a new message in a web mail client, and send your feedback to ovdoc-ITSM@hp.com.

We appreciate your feedback!

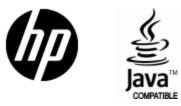

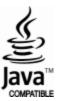